## **Sharing document links**

On this page

After a document is published to Cameo Collaborator for Teamwork Cloud, you can share it with reviewers by providing a link to a Cameo Collaborator document.

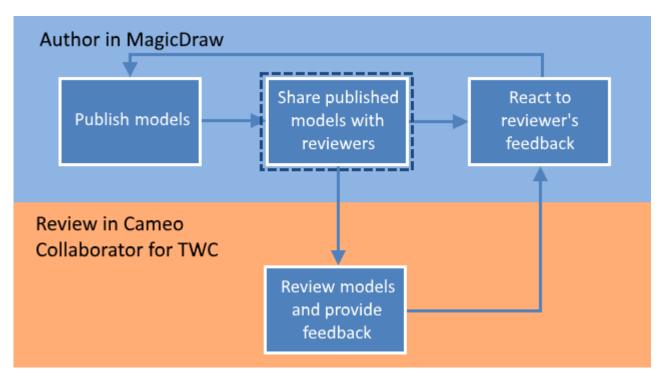

Sharing a published model is the second step in the workflow for reviewing models and providing feedback.

To get a link to a Cameo Collaborator document

- 1. Open the Resources application in one of the following ways:
  - In an internet browser, go to https://<domain\_name>:<port>/resources.

Not supported internet browsers amed Collaborator for Teamwork Cloud does not support Internet Explorer. Use a different internet browser instead.

- In the app bar of the document portal, click and select **Resources**.
- 2. Go to the category containing the Cameo Collaborator document you want to share.
- 3. Click \* next to the document, and do one of the following and select **Get resource link**.
- 4. If you want to copy a public link, in the open window, turn on the **Public** switch as shown below.

Prerequisite for public links public links to work, the Guest user needs to be configured for Teamwork Cloud. For more information, refer to Setting up Guest user

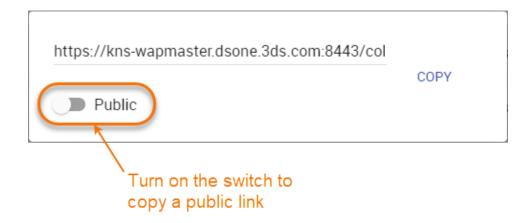

5. Click Copy button.

After you complete the above steps, the link to a document is copied to your clipboard and you can share it with reviewers.

## Related pages

- Reviewing documents and providing feedbackReacting to feedback